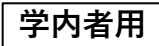

2024年 1月 5日改訂

大同大学図書館

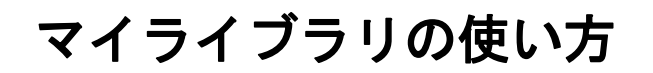

## <マイライブラリとは?>

- ・図書館ホームページのメニューのひとつです。
- ・さまざまな図書館のサービスを Web 上で受けることができます。

## <マイライブラリでできること> ※(D)と(E)は学内者限定

- (A) 貸出中の図書や貸出履歴の確認
- (B) 貸出期間の延長
- (C) 予約
- (D) 購入希望(図書館にない資料の購入リクエスト)
- (E) 取寄せ依頼(他館の資料のコピーまたは現物の取寄せ依頼)
- (F) 新着図書のチェック
- (G) パスワードやメールアドレスの変更と追加

## <マイライブラリを使ってみよう>

①図書館ホームページ画面右上「マイライブラリ」をクリックする。

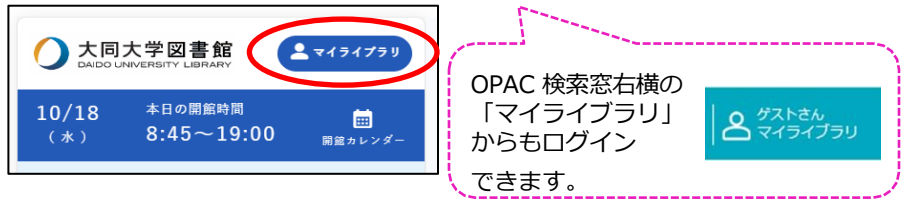

②「ログイン名」と「パスワード」を入力し、「ログイン」ボタンを クリックする。

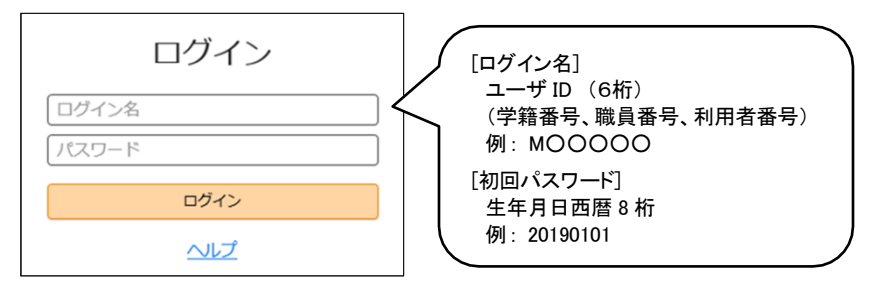

③マイライブラリのメニュー一覧の画面になり、画面右上にログインし ているユーザの名前が表示される。

④各メニューを利用する。メニューの詳細は、画面右上の「ヘルプ」を クリックして参照する。

利用後は「ログアウト」をクリックしてログアウトしておく。

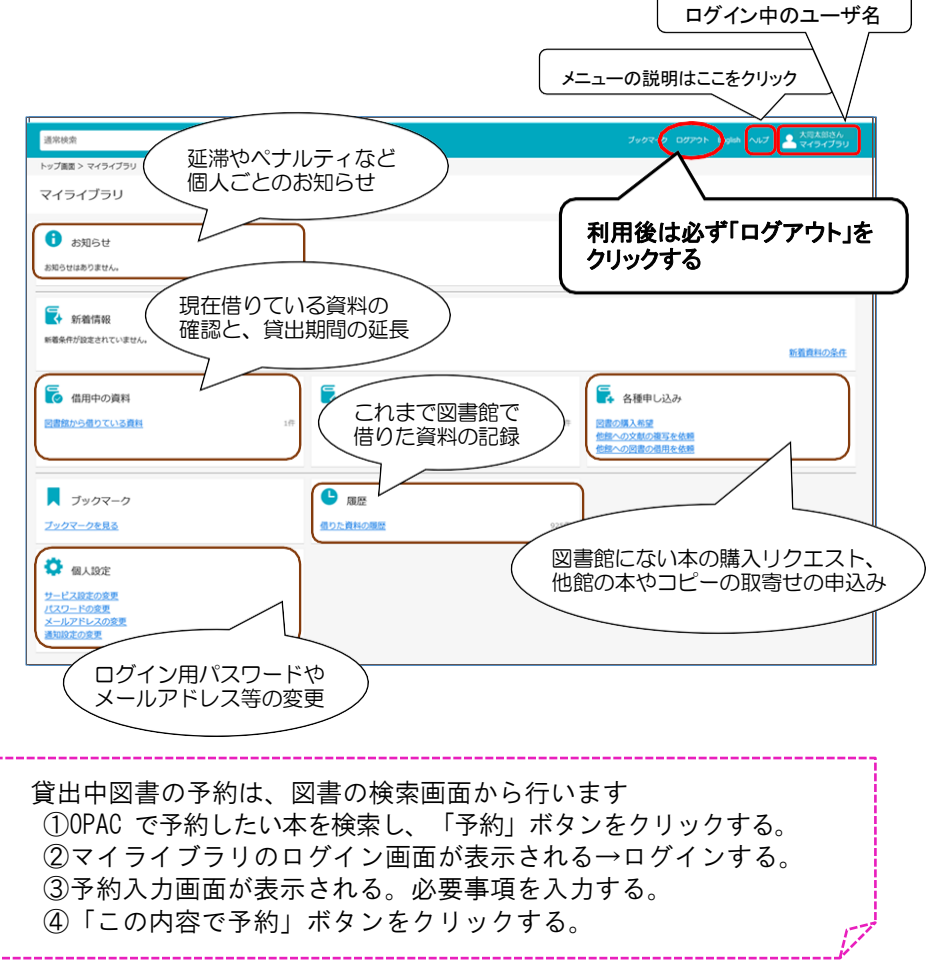